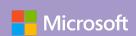

Unlock Office 365 for the classroom

# Course 2: Office 365, teacher to teacher Teacher takeaways

For more support and training videos, visit https://support.office.com/education.

Course 2: Office 365, teacher to teacher

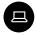

#### **Takeaways**

These cards give you a quick visual reference of different features within the app. They're like slow-motion (okay, totally still) action shots. You can linger for as long as you like and take in any of the details you may have missed during the presentations.

**Added bonus:** Use these when you're back in the classroom and wanting to refresh your memory about what you learned today. They'll help you remember where to find that one button that does that one thing.

| Teacher takeaway       | Page  |
|------------------------|-------|
| #2   Office 365 spaces | 59-60 |
| #3   Using OneDrive    | 61-63 |
| #4   Create a file     | 64    |

☆ Takeaways will help you remember where to find that *one button* that does that *one thing*.

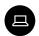

## Takeaways

| Teacher takeaway                                  | Page  |
|---------------------------------------------------|-------|
| #5   Get organized with folders                   | 65    |
| #6   Create a file in a folder                    | 66-67 |
| #7   Share folders and files                      | 67-69 |
| #8   Design powerful quizzes and surveys in Forms | 69-74 |
| #9   Get organized in Outlook                     | 74-78 |
| #10   Moving and uploading files in OneDrive      | 78-79 |
| #11   Becoming a PowerPoint master                | 80-85 |
| #12   Browser vs. App: the ultimate smackdown!    | 86    |

#### Takeaway 2: Office 365 spaces

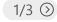

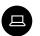

#### Office 365 spaces

Office 365 is your online dashboard for all things Microsoft. Find your latest and most used apps, files, and documents that have been shared with you and apps you.

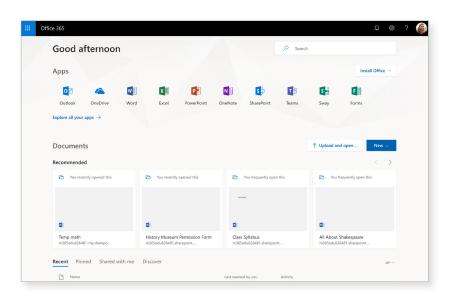

# Test your knowledge of Office 365 features

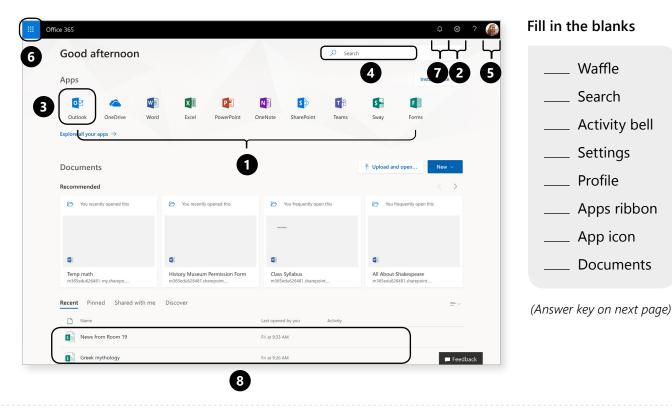

**Takeaway 2:** Office 365 spaces

2/3 🕥

# Test your knowledge of Office 365 features

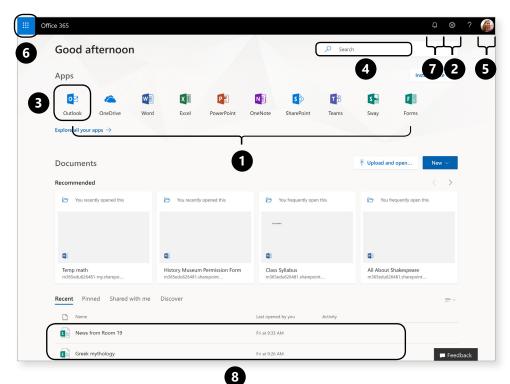

#### Answer key

6 Waffle
4 Search
7 Activity bell
2 Settings
5 Profile
1 Apps ribbon
3 App icon
8 Documents

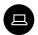

#### Using OneDrive

OneDrive is your personal storage space. It saves your Office 365 files and helps keep you organized.

Here's how you get started:

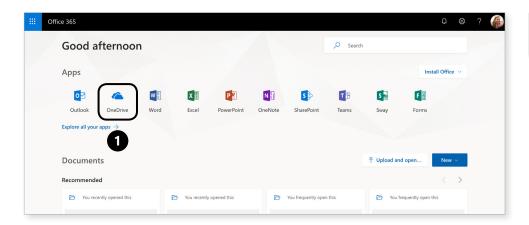

1. Select the OneDrive app.

(Continued on next page)

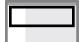

Screen key

Takeaway 3: Using OneDrive

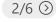

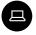

#### **Using OneDrive**

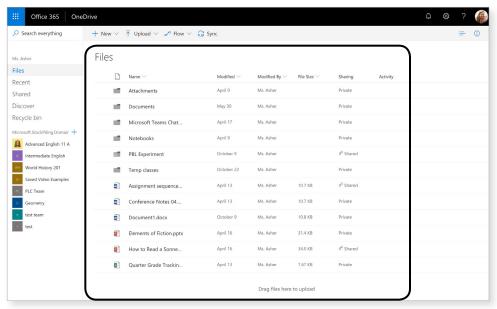

2. Your OneDrive home screen shows files and folders.

(Continued on next page)

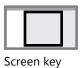

2

#### Using OneDrive

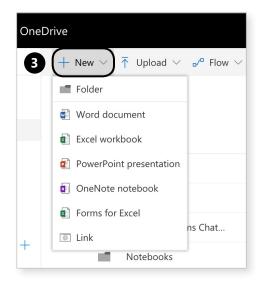

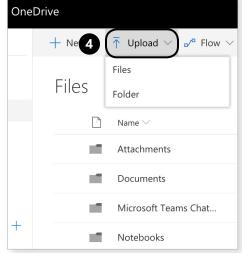

- 3. To create files and folders, select + New.
- 4. Select Upload to add existing files or folders.

(Continued on next page)

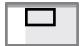

Screen key

#### Takeaway 3: Using OneDrive

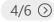

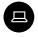

#### Using OneDrive

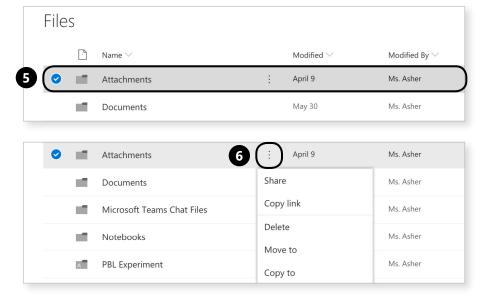

- 5. To manage your files, highlight the line with the file or folder.
- 6. Click on the : ellipsis.

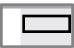

Screen key

# Using OneDrive

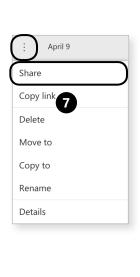

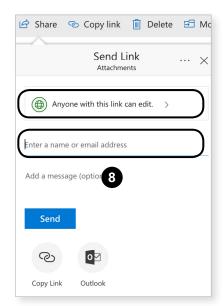

7. Share files from the : ellipsis.

8. Select who to share with.

(Continued on next page)

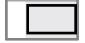

Screen key

#### Takeaway 3: Using OneDrive

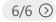

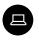

# Using OneDrive

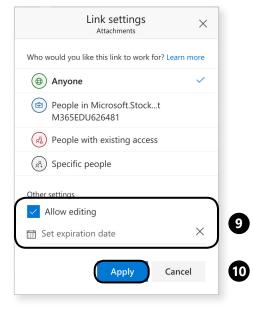

- 9. And decide what kind of editing rights those people get.
- 10. Click Apply.

Screen key

# Create a file

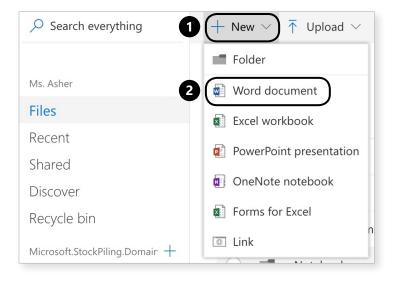

- 1. Select + New.
- **2.** Choose the file type you'd like to create, e.g. Word document.
- **3.** The file will launch in your browser.

(Continued on next page)

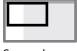

Screen key

Takeaway 4: Create a file

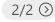

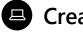

#### Create a file

Creating files in OneDrive keeps you organized from day one.

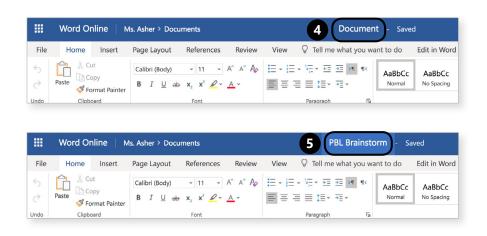

- **4.** Click on **Document**.
- **5.** Enter a new name for your file.

#### Create a folder

Creating files in OneDrive keeps you organized from day one.

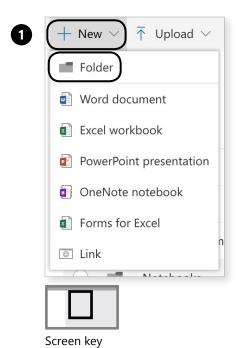

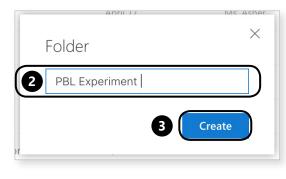

- 1. Select + New, then Folder from the dropdown menu.
- 2. Enter a name.
- 3. Click Create.

(Continued on next page)

#### Takeaway 5: Get organized with folders

2/2 ①

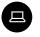

## Create a folder

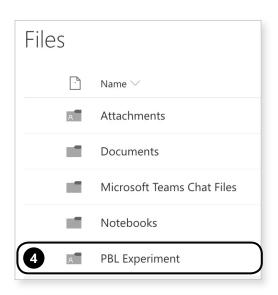

4. Your folder is in the stream!

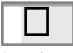

Screen key

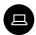

#### Create a file in a folder

Creating files in OneDrive keeps you organized from day one.

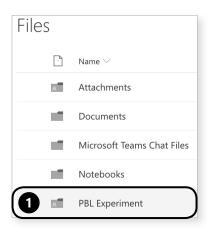

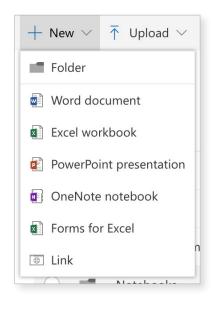

- **1.** Find and select your new folder in the Files list to open it.
- **2.** Word, Excel, PPT, or even a link... create it in a OneDrive folder to stay organized.

(Continued on next page)

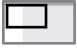

Screen key

**Takeaway 6:** Create a file in a folder

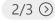

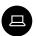

#### Create a file in a folder

Creating files in OneDrive keeps you organized from day one.

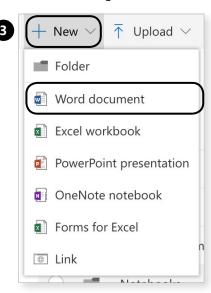

**3**. Select **+ New**, then the file type you want to create.

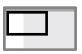

Screen key

# Create a file in a folder

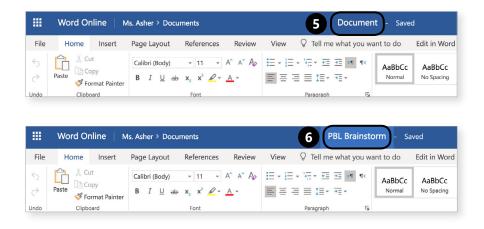

- **4.** The file will open.
- **5.** Click on **Document** at the top of the page.
- **6.** Enter your new title.

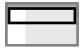

Screen key

**Takeaway 7:** Share folders and files

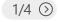

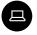

#### Share folders and files

Sharing is easy with your handy friend, the ellipsis.

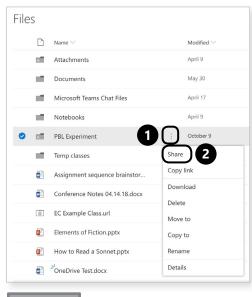

- **1.** Select the : ellipsis next to your folder or file.
- 2. Click Share.
- **3.** When you share a folder, the person you shared it with can see everything in that folder.

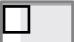

Screen key

#### Share folders and files

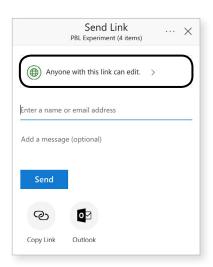

4. To change permissions select Anyone with this link can edit.

(Continued on next page)

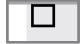

Screen key

Takeaway 7: Share folders and files

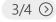

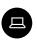

#### Share folders and files

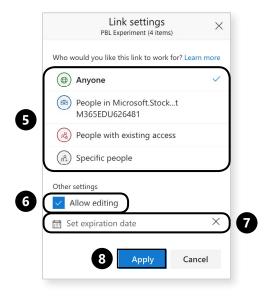

- **5.** Choose the level of access you'd like to allow.
- 6. Uncheck Allow editing if you want to make it.
- 7. If desired, set an expiration for the person's access to the file.
- 8. Click Apply.

# Share folders and files

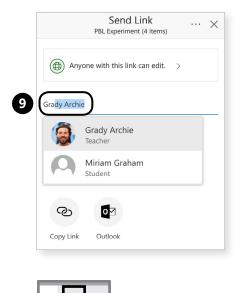

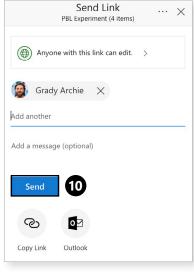

- 9. Enter name.
- 10. Click Send.
- 11. Voila! The person will receive notification via email of the newly shared file.

**Takeaway 8:** Design powerful quizzes and surveys

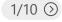

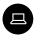

Screen key

#### Design powerful quizzes and surveys in Forms

There are two handy places where you can find Forms.

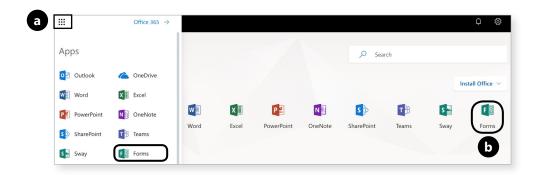

- 1. Find Forms
- a. in the waffle or
- **b.** in apps ribbon.

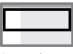

Screen key

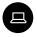

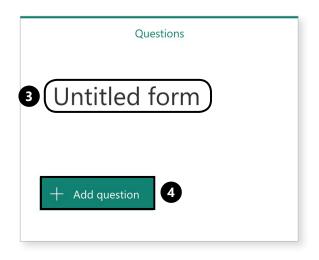

- 2. Click into the title box to add your own title.
- 3. Select
- + Add question to start making the content of your form.

(Continued on next page)

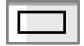

Screen key

**Takeaway 8:** Design powerful quizzes and surveys

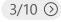

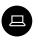

## Design powerful quizzes and surveys in Forms

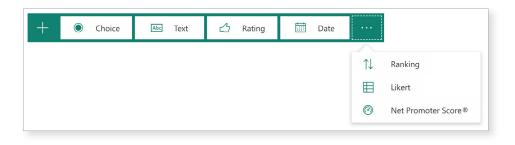

4. Choose the type of question you'd like to offer.

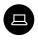

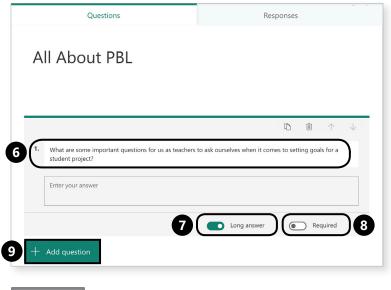

- **5.** Enter your question in the text box.
- 6. Select Long answer to allow for extended responses.
- 7. Select Required if respondents must answer the question.
- 8. Select + Add question to move on.

(Continued on next page)

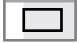

Screen key

**Takeaway 8:** Design powerful quizzes and surveys

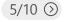

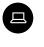

#### Design powerful quizzes and surveys in Forms

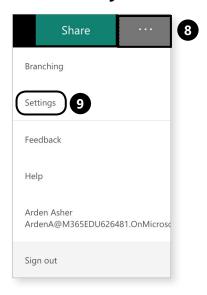

- **9.** To adjust sharing settings and customize a thank you message, click the ellipsis.
- **10.** Select Settings.

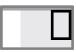

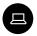

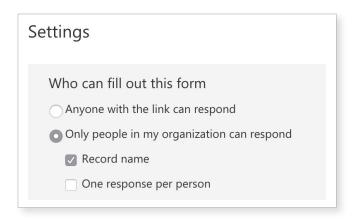

11. Determine who you'd like to give privileges to respond.

(Continued on next page)

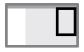

Screen key

**Takeaway 8:** Design powerful quizzes and surveys

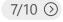

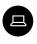

#### Design powerful quizzes and surveys in Forms

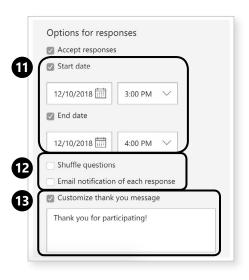

- 12. If desired, set a time period for accepting responses.
- **13.** Opt to shuffle questions or receive notification of each response.
- 14. Customize your thank you message.
- **15.** Settings save automatically, so just click out of the pane and carry on with your day.

(Continued on next page)

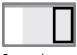

Screen key

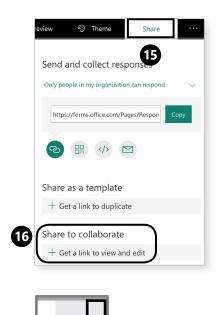

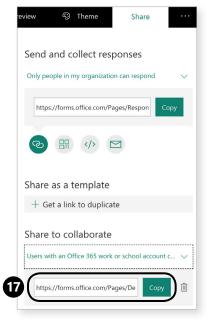

**16.** Navigate to Share to collaborate.

17. Click + Get a link to view and edit to generate a link to send to collaboration partners.

18. Copy and paste the link into an Outlook or Teams message to your colleague.

(Continued on next page)

**Takeaway 8:** Design powerful quizzes and surveys

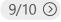

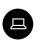

Screen key

#### Design powerful quizzes and surveys in Forms

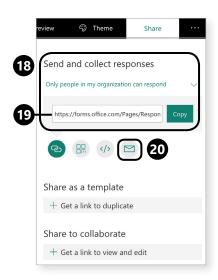

Screen key

- 19. Navigate to Send and collect responses.
- 20. Copy the sharing link into an email message to send to recipients.
- 21. Or, choose the mail icon to automatically launch your email client.

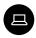

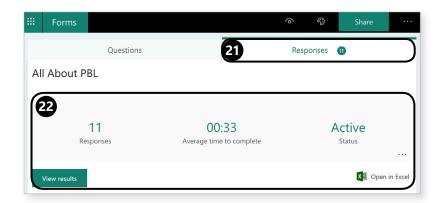

22. To view responses, click the **Responses** tab.

23. All responses that come in will be collected here, along with data on how long it took respondents to complete the form.

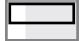

Screen key

#### **Takeaway 9:** Get organized in Outlook

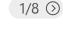

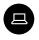

#### Get organized in Outlook

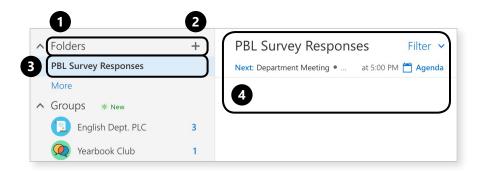

- 1. Hover over the word, "Folders."
- **2.** Click the **+** sign.
- **3.** Type in the name of your new folder.
- **4.** Hit enter or click out of the box.
- 5. Voila! Your folder liiiiives!

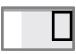

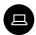

Automatically organize incoming messages with rules.

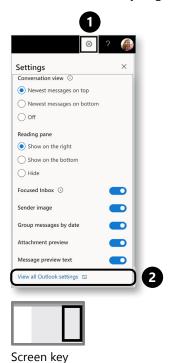

You can send any incoming message directly to a folder by setting up a rule.

- 1. Click on the Settings cog.
- 2. Select View all **Outlook settings.**

(Continued on next page)

Takeaway 9: Get organized in Outlook

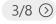

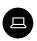

#### Get organized in Outlook

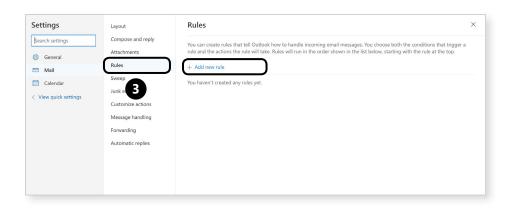

3. Select rules, then + Add new rule.

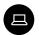

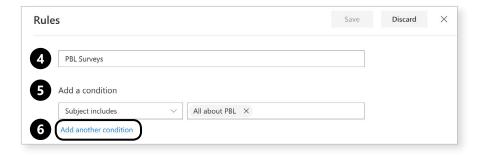

- 4. Enter a title for the rule.
- **5.** Select the rule, i.e. the criteria for sorting it, such as keywords in the message header.
- 6. Add multiple conditions if desired.

(Continued on next page)

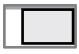

Screen key

#### **Takeaway 9:** Get organized in Outlook

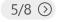

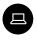

## Get organized in Outlook

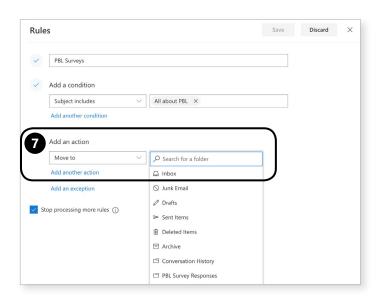

7. Add an action. Options like Move to and Copy to will help with inbox organization. Marking a message will help determine importance. Routing options will automatically distribute the messages in the rule.

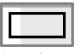

Screen key

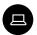

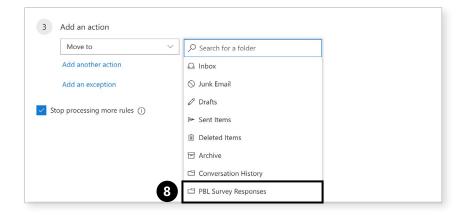

8. Set where you'd like the email to be filed.

(Continued on next page)

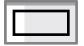

Screen key

**Takeaway 9:** Get organized in Outlook

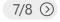

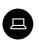

#### Get organized in Outlook

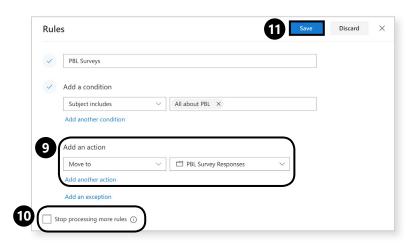

- 9. Optional: Add an exception for certain kinds of messages you don't want caught in the rule.
- 10. Deselect Stop processing rules.
- 11. Click Save.

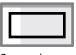

Screen key

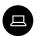

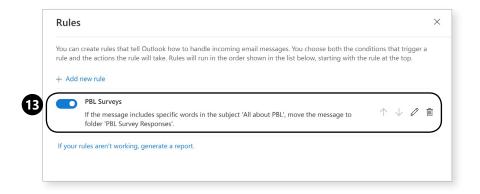

**12.** Genius! All incoming messages that fit the criteria you set will be dealt with accordingly.

13. You're now back in the Rule wizard. Return here to edit, or delete the rule whenever you like.

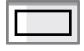

Screen key

Takeaway 10: Move & upload files in OneDrive

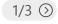

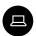

#### Move & upload files in OneDrive

Moving files is easy with your buddy, the More ellipsis!

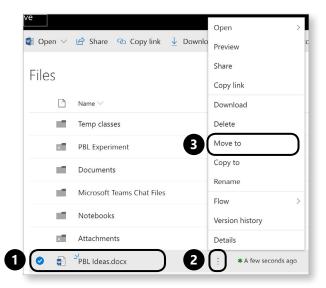

- **1.** Navigate to the file you want to move and hover over it.
- 2. The ellipsis appears. Click on it.
- Select Move to.

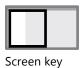

# Move & upload files in OneDrive

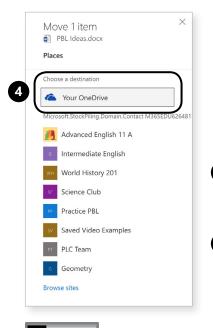

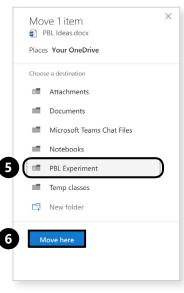

- **4.** Choose a destination. Select Your OneDrive to move within your OneDrive folders.
- **5.** Find your desired folder.
- **6.** Select **Move here**.

Screen key

Takeaway 10: Move & upload files in OneDrive

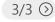

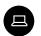

#### Move & upload files in OneDrive

Uploading is simple too.

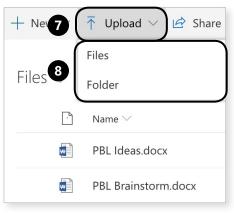

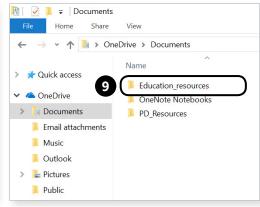

- 7. Select Upload.
- **8**. Select **Files** or **Folder**.
- **9**. Select the file or folder you'd like to upload and click **open**.

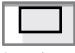

Screen key

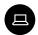

#### Become a PowerPoint master

Create your PowerPoint in OneDrive.

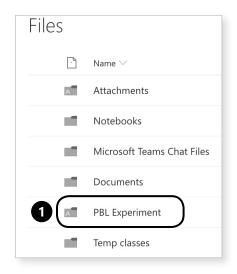

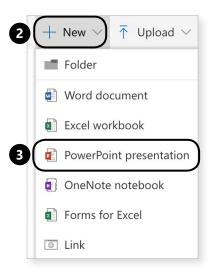

Presentation

- **1.** Start from the folder where you'd like the PPT to live.
- 2. Select + New.
- 3. Click on PowerPoint Presentation.

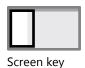

-

Takeaway 11: Become a PowerPoint master

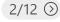

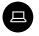

#### Title your presentation

Give your PPT an eye-catching name.

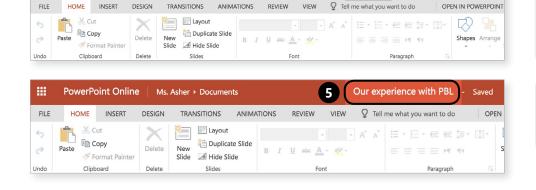

- **4.** Click on "**Presentation**" at the top of the screen.
- **5**. Type in a new title for the presentation.

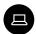

#### Pick your theme

Get creative: Pick a theme for your slides.

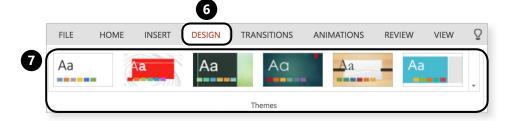

- 6. Click the Design tab.
- 7. Choose a theme from the menu across the top of the screen.
- 8. Select a specific design from the slides on the right.

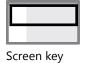

**Takeaway 11:** Become a PowerPoint master

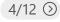

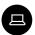

#### Add a title

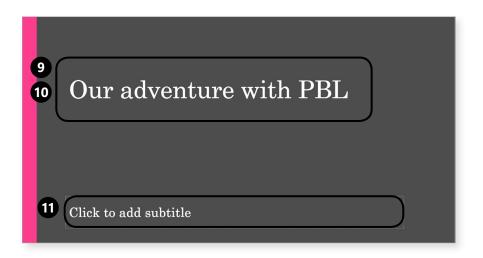

- 9. Click into the text box that says Untitled.
- **10**. Type a new title.
- **11**. Type a new subtitle.

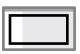

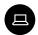

#### Add new slides

Add new slides.

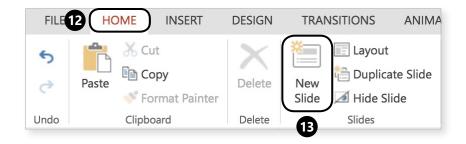

**12.** Select the **Home** tab.

**13.** Select **New Slide**.

Shortcut: Right-click (command-click on Macs) the title slide and choose New slide.

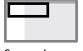

Screen key

**Takeaway 11:** Become a PowerPoint master

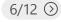

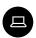

#### Add new slides

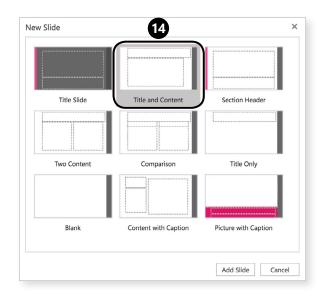

**14.** Choose your slide type.

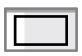

Screen key

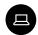

#### Give your slide titles

Give your slides titles.

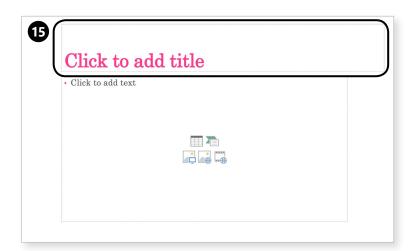

15. Click into the top box to add a title to the slide.

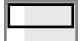

Screen key

**Takeaway 11:** Become a PowerPoint master

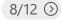

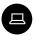

#### Add a photo

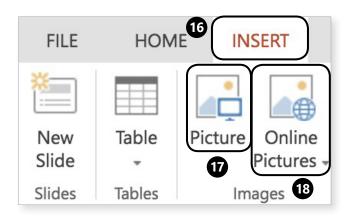

16. Select Insert tab.

**17.** Select Pictures to upload a photo from your device.

18. Select Online Pictures to search **Bing for Creative** Commons images.

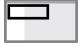

Screen key

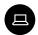

#### Insert an Excel file

\*This feature is only available in the desktop version of Excel.

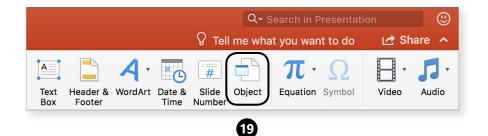

**19.** Select the **Object** icon.

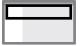

Screen key

**Takeaway 11:** Become a PowerPoint master

10/12 🕥

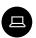

#### Insert an Excel file

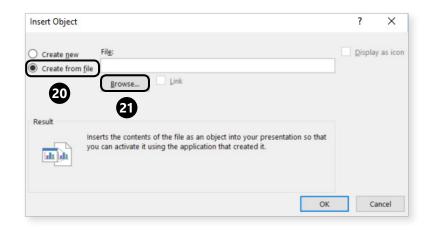

**20.** Select **Create from file.** 

21. Click Browse.

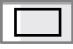

Screen key

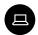

#### Insert an Excel file

Insert an Excel file.

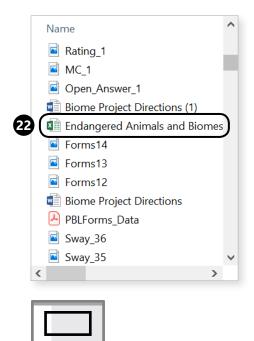

22. Select the file you're looking for.

23. Select OK.

24. Select OK again.

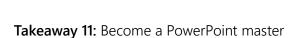

12/12 🕥

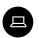

Screen key

## Share your presentation from within PPT

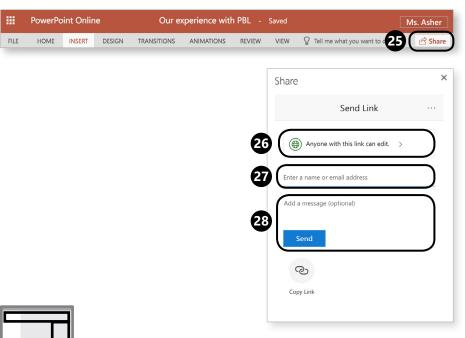

- 25. Select Share.
- **26.** Determine editing rights for the person you're sharing the file with.
- 27. Enter the name of the person you're sharing it with.
- **28.** Add a message and click Send.

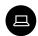

# Browser vs. app: The ultimate smackdown!

Opening a OneDrive file in a browser-and what it means.

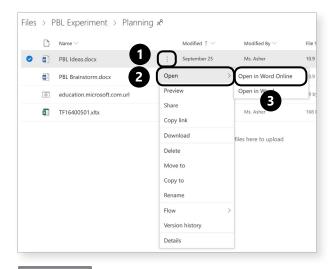

- **1.** Find the file you'd like to open.
- 2. Click theellipsis and select Open.
- **3.** Select **Open in Word Online**.
- **4.** The file will open in a new tab in your Internet browser.
- **5.** All edits will be automatically saved in your OneDrive account.

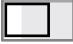

Screen key

**Takeaway 12:** Browser vs. App: the ultimate smackdown!

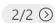

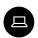

#### Opening a OneDrive file in an App

Opening a OneDrive file in an App.

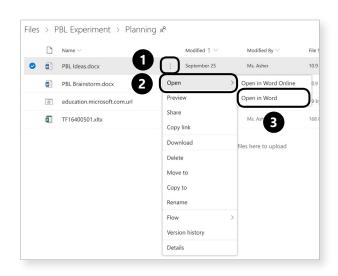

- **1.** Find your file in OneDrive.
- **2.** Select **Open**.
- 3. Select Open in Word.
- **4.** The file will now open in your desktop Word App.
- **5.** You're **working** on your desktop but **saving** to your OneDrive account.

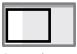

Screen key